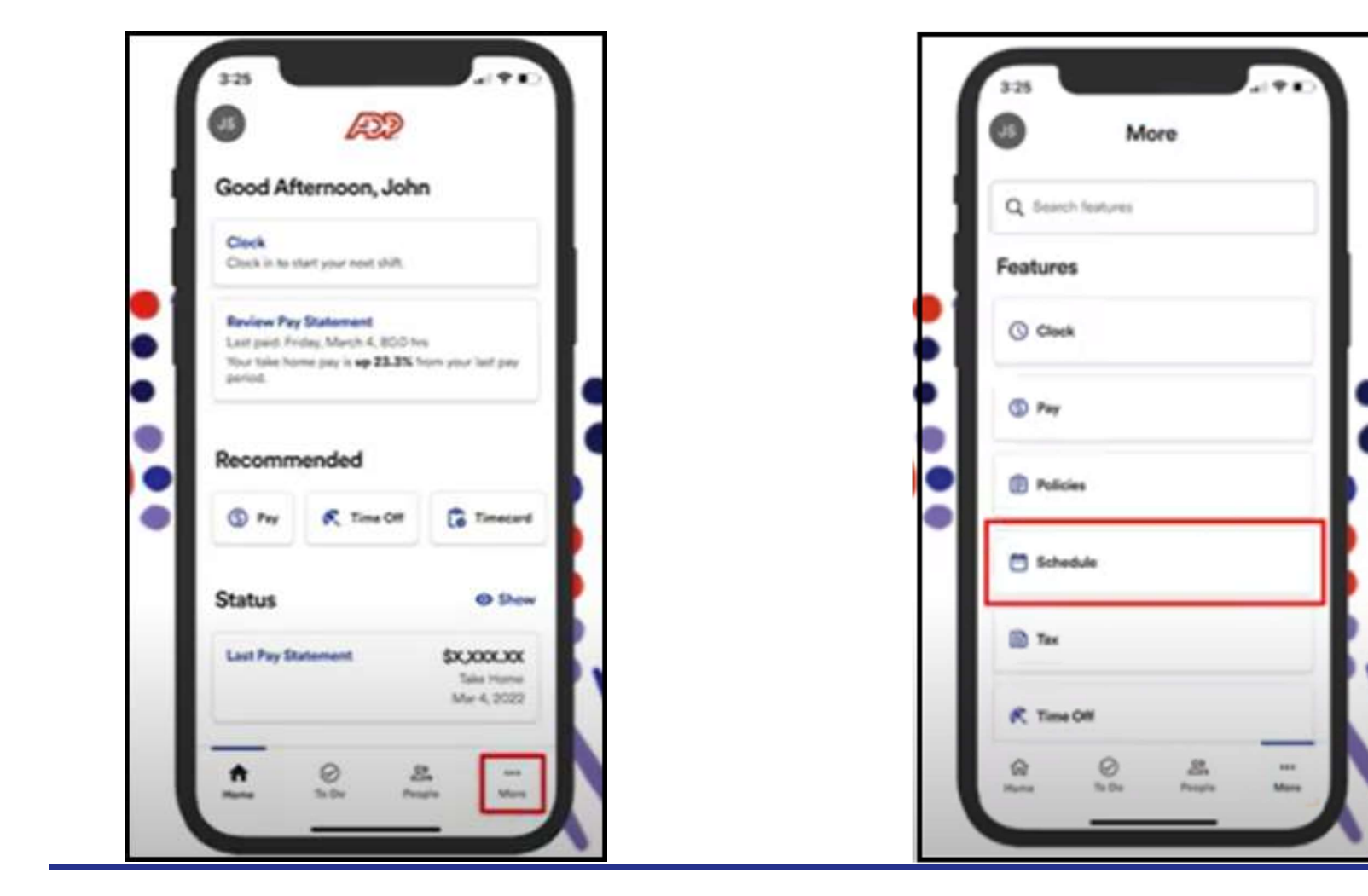

1 From your Mobile app, click More. 2 Once you click on More, go to Schedule.

1

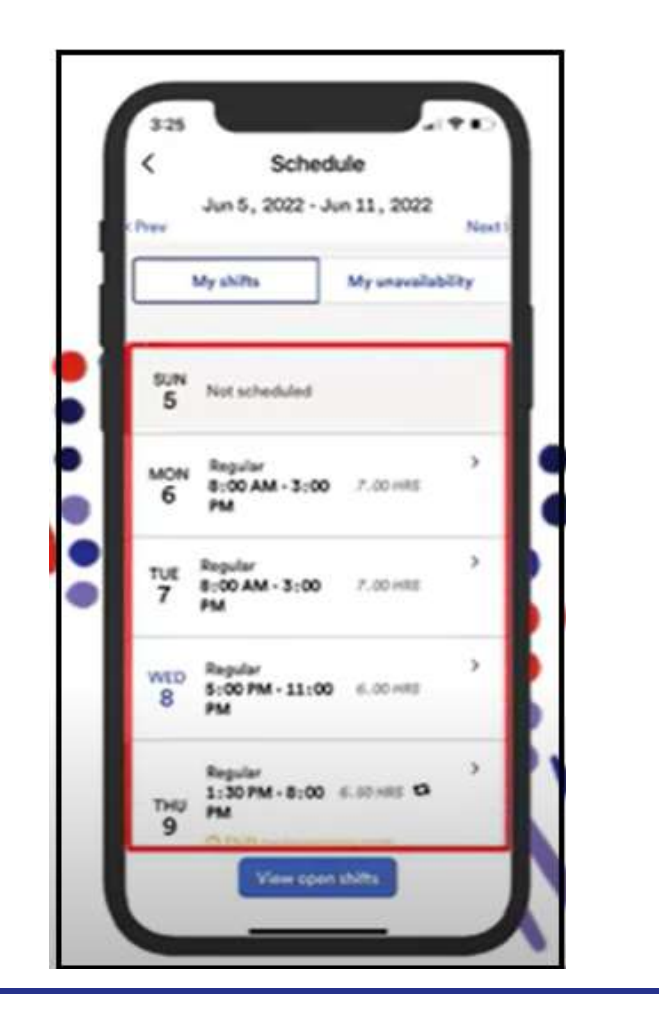

- 
- $3$  Here you will see the schedule for the week.  $4$  If you need to view previous or next week's schedules Select Previous of Next Arrows.

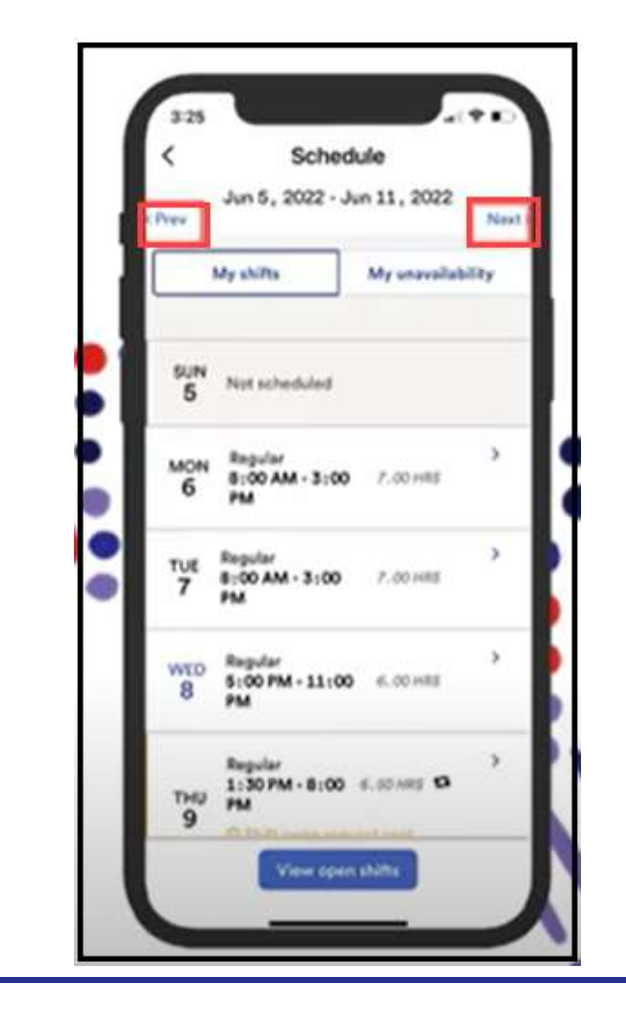

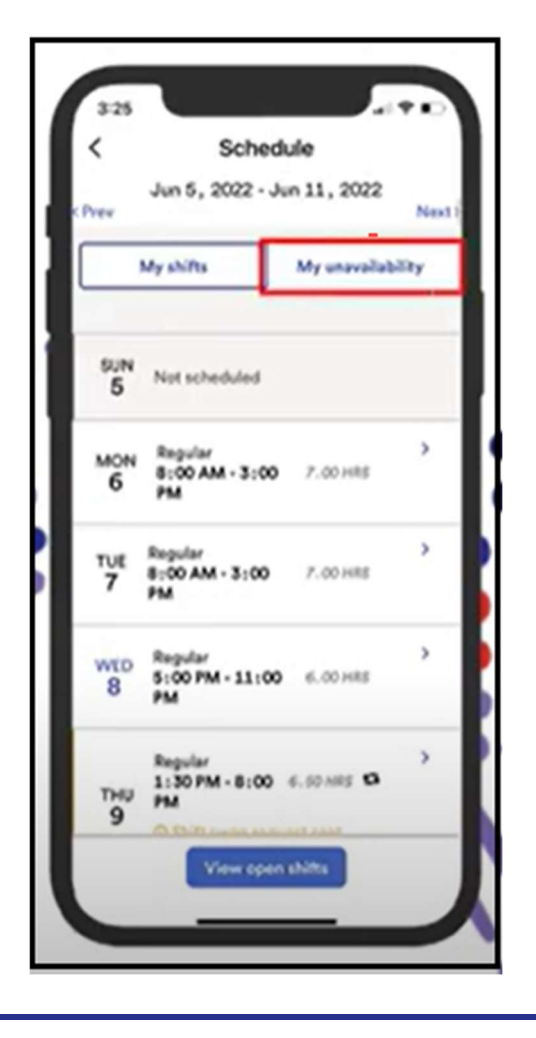

5 Checking your Availability. The same state of the set of the set of the select  $\sim$  6 If you need to add unavailability, you can select My Unavailability.

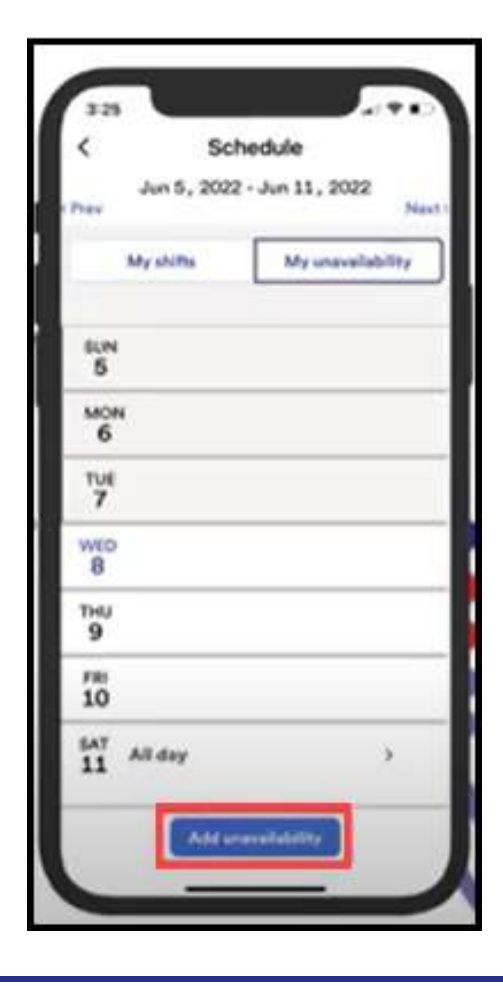

 $\overline{1}$  If you have a shift that you cannot work tap on the shift, then select Change Shift.

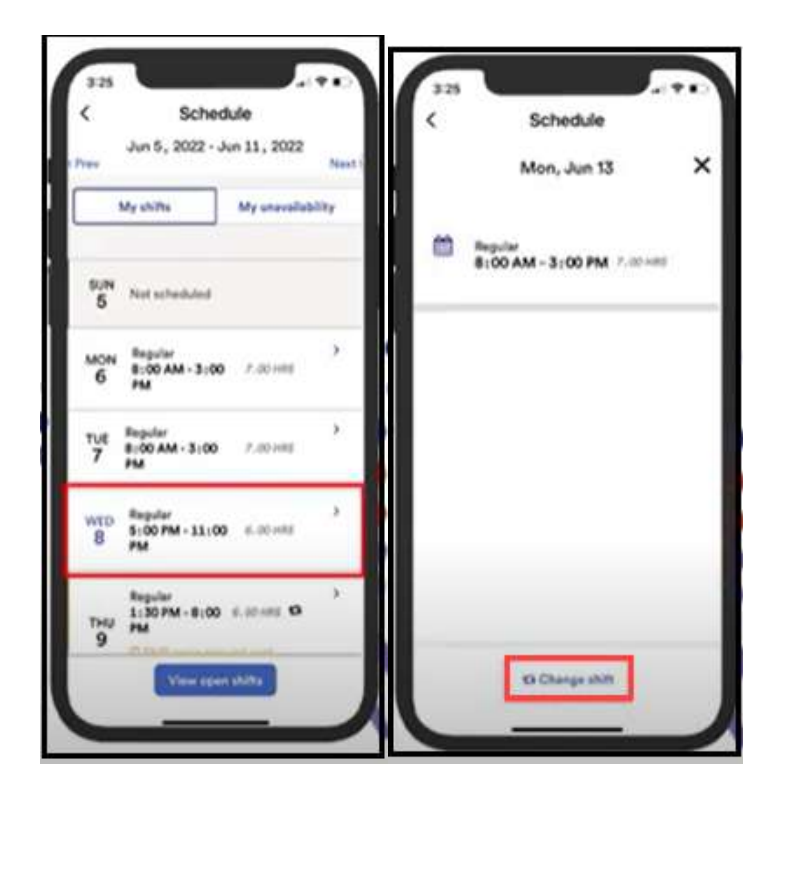

worker can grab your shift to work.

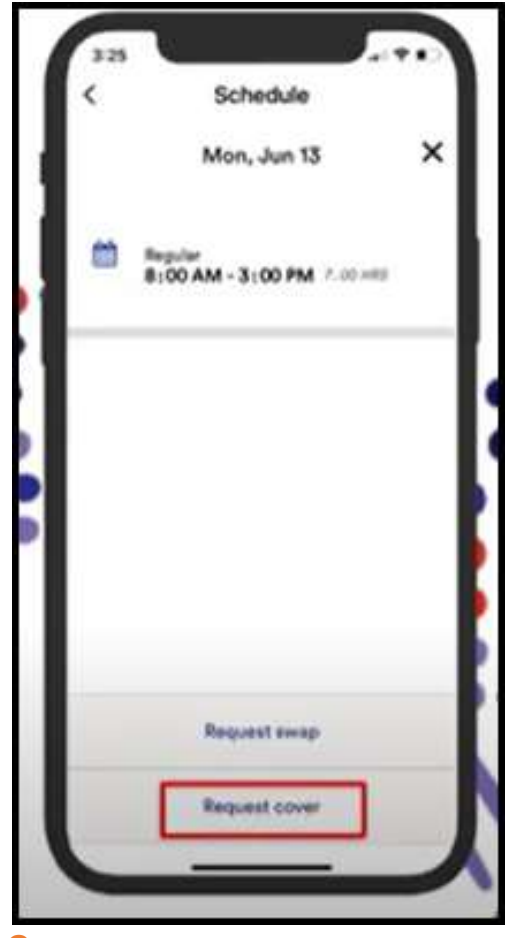

8 Then you will be able Request Cover, where a co-

**9** In Addition, you will be able to **search** for a co-worker

and request will be sent to manager for approval.

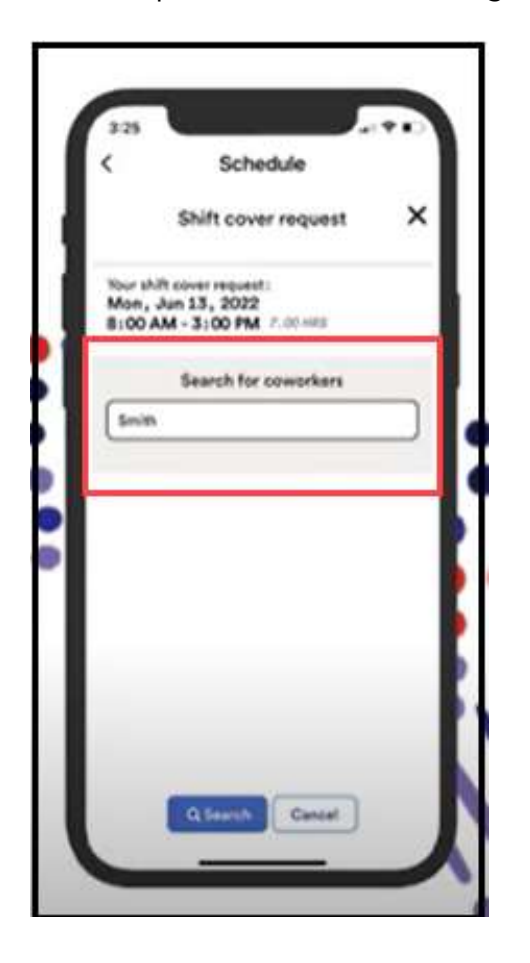